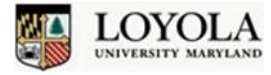

# **Choosing Accessible Videos**

It is important to make sure that videos you use in your classes are accessible. This means using videos that are captioned. This will benefit people who are unable to hear the sound, but also, non-native English speakers, people without computer speakers, and those listening to the video in a noisy room. This document will show you how to select captioned videos in YouTube specifically, but the principles apply to any video that is online.

## **Selecting Captioned Videos**

When looking for videos to use in your class, wherever possible, try to choose a video that is already captioned. Many times, there are several videos on YouTube that might illustrate a given topic you are discussing in class; if one of these videos is captioned, and another is not, make an effort to use the captioned video. Look for videos with a CC icon, indicating they are captioned.

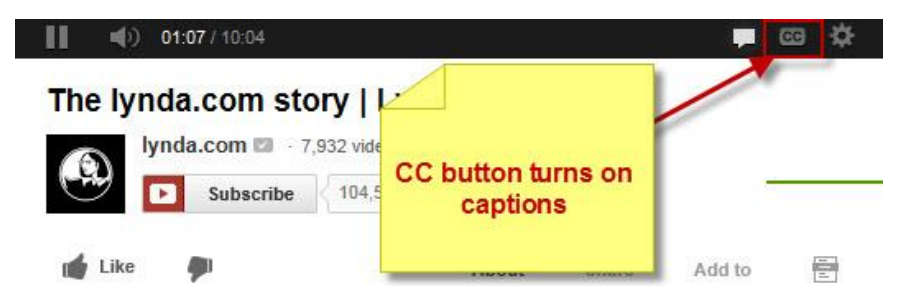

### **Validating Captions**

Not all videos with a CC icon are captioned accurately. YouTube allows you to automatically caption videos that you upload. These captions are usually not as accurate as they would be if a person transcribed them. You should always test the accuracy of the captions on a video you are showing your class. To test this, mute your audio, turn on the video's captions, and watch the video to see if you are able to understand the video without the sound. If you are not able to understand what is happening in the video using the captions, consider using a different video, with more effective captions.

### **Searching for Captioned Videos**

You can search YouTube for captioned videos. To do this, enter the text you are searching for. Hit Enter, or click the magnifying glass to search. When your results are displayed, you will see a "Filters" button below the Search bar. Click the Filters button, and you will see that one of the options under the "Features" section is "CC – Closed Caption." Click on that option, and your results will now just contain videos that are captioned.

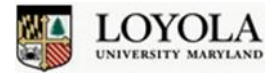

# **Choosing Accessible Videos**

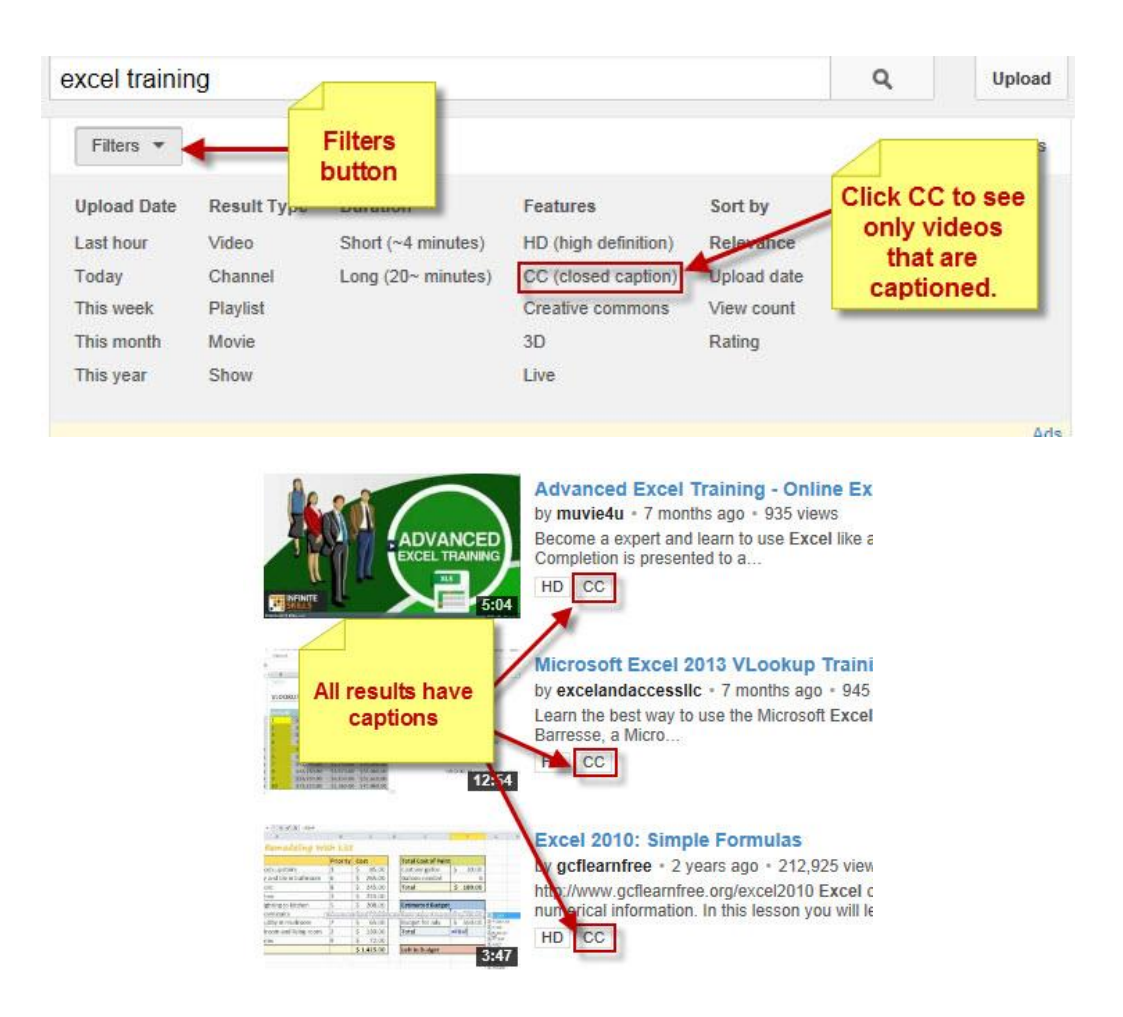

As a shortcut, you can simply type in your search term, followed by a comma and then the letters "cc." For example:

**You Tube** 

excel training, cc

This has the same result as using the filters button above; all of the videos shown are captioned. If the captions do not automatically appear when viewing the video, click the CC button.

Q

CC is the universal symbol that a video is captioned. If you are on another website, for example, PBS, be sure to look for videos with a CC button.

If you have a video you would like to use in class, and it is not captioned, and you have explored alternate, captioned videos, please contact Disability Support Services a[t dss@loyola.edu](mailto:dss@loyola.edu) for assistance. For more information about accessibility at Loyola, [visit our website.](http://www.loyola.edu/department/accessibility.aspx)